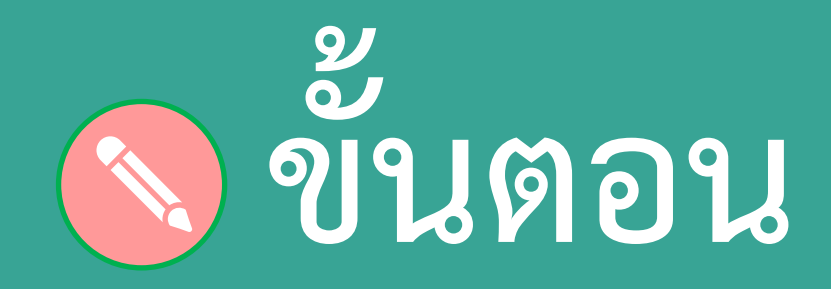

# **การลงทะเบียน**

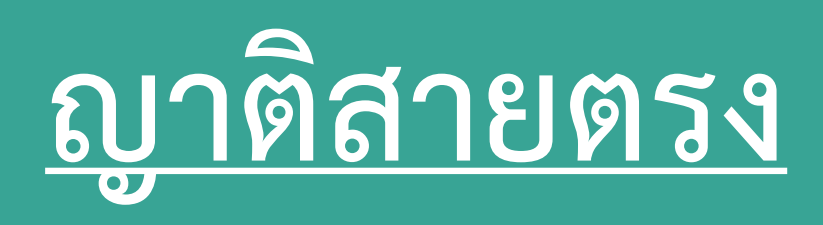

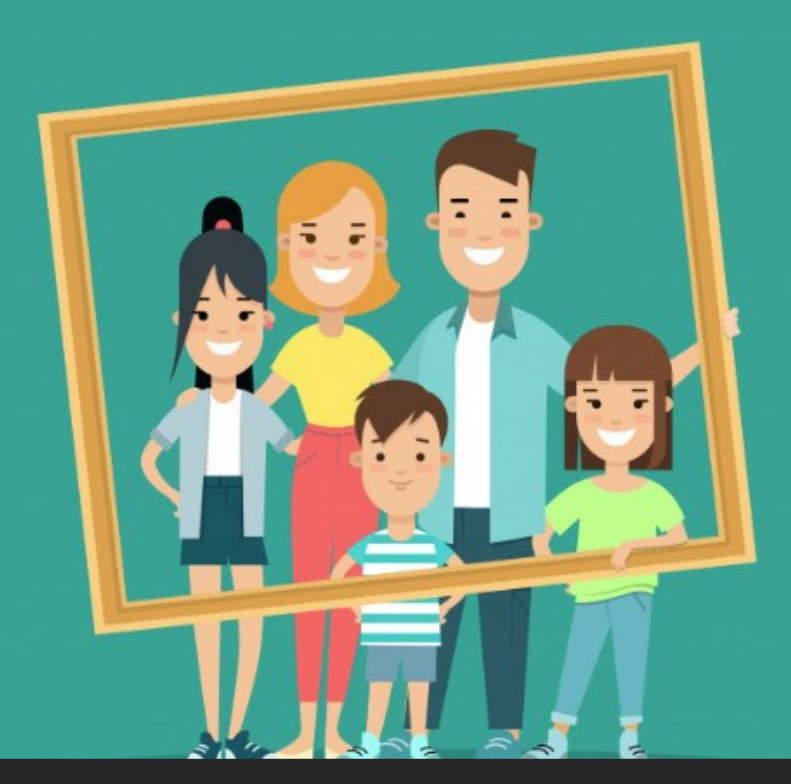

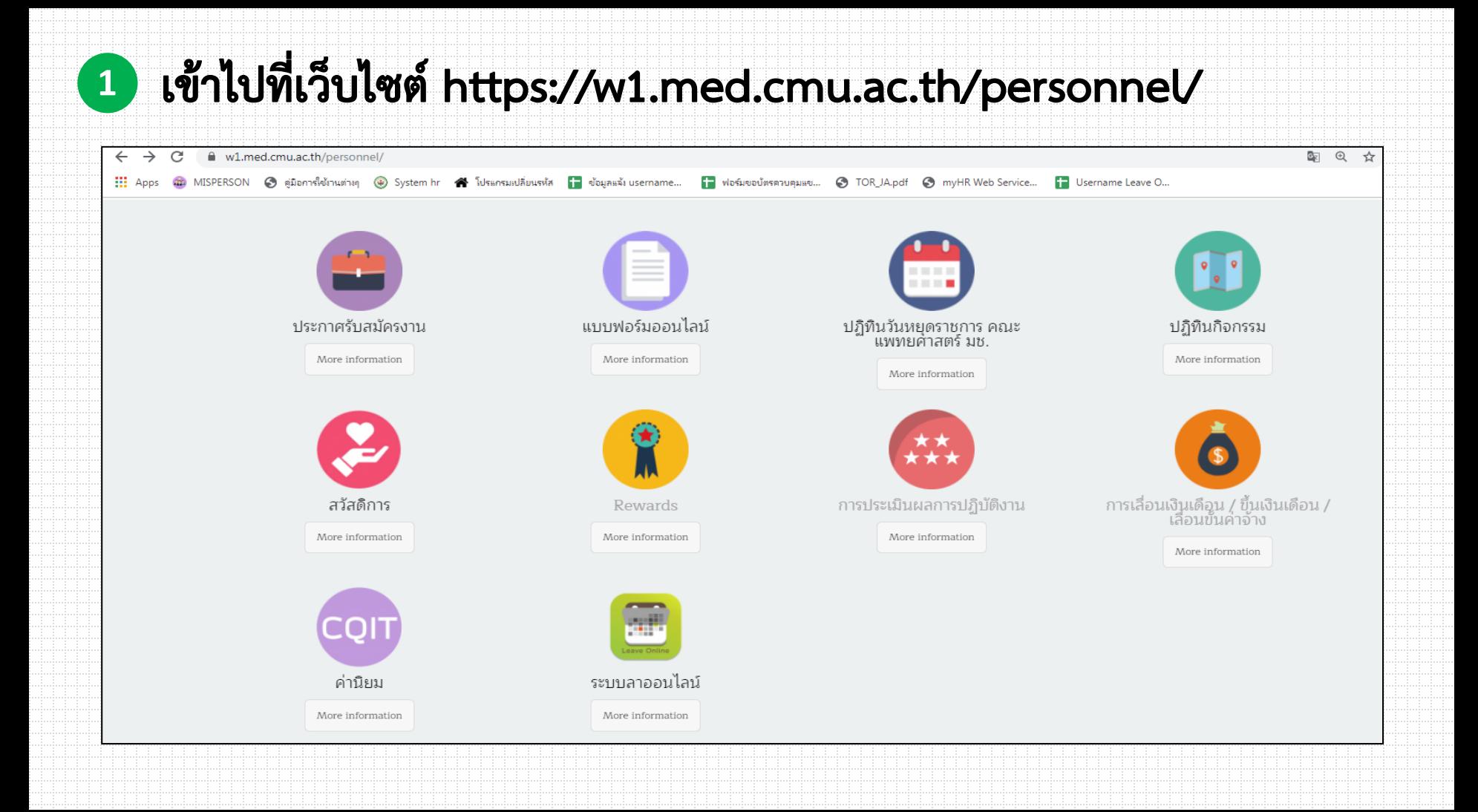

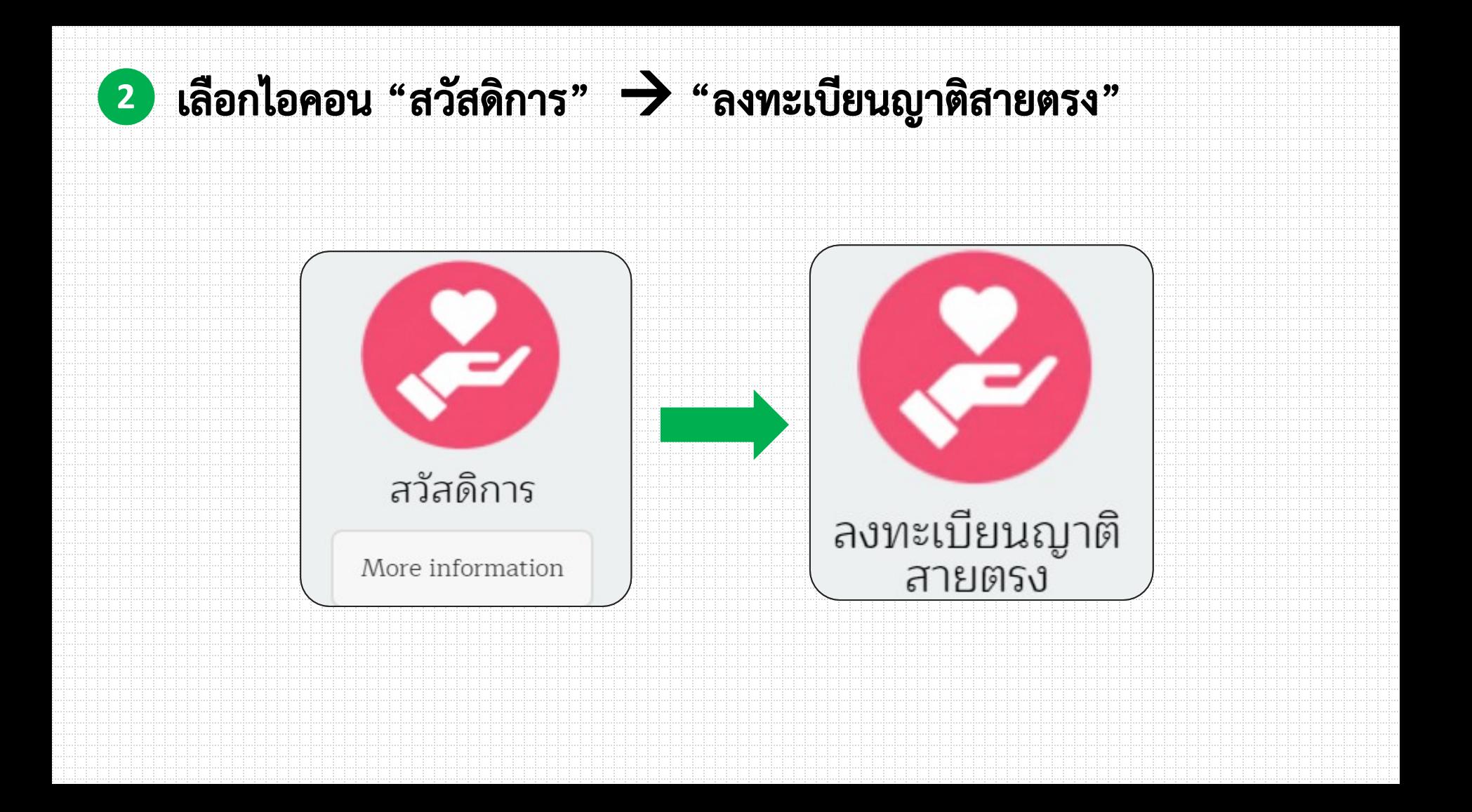

## 3 เข้าสู่ระบบ โดยใช้ Username และ Password ของ<u>ระบบบริหารจัดการ</u>

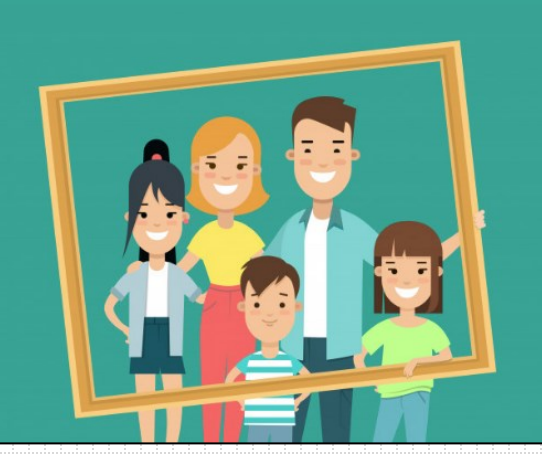

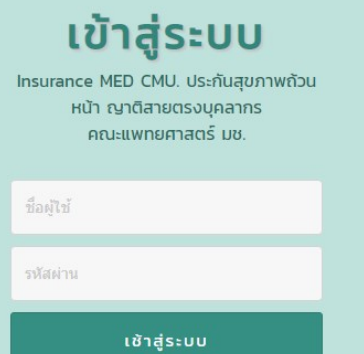

\*username password ของบริหารจัดการ

Insurance MED CMU

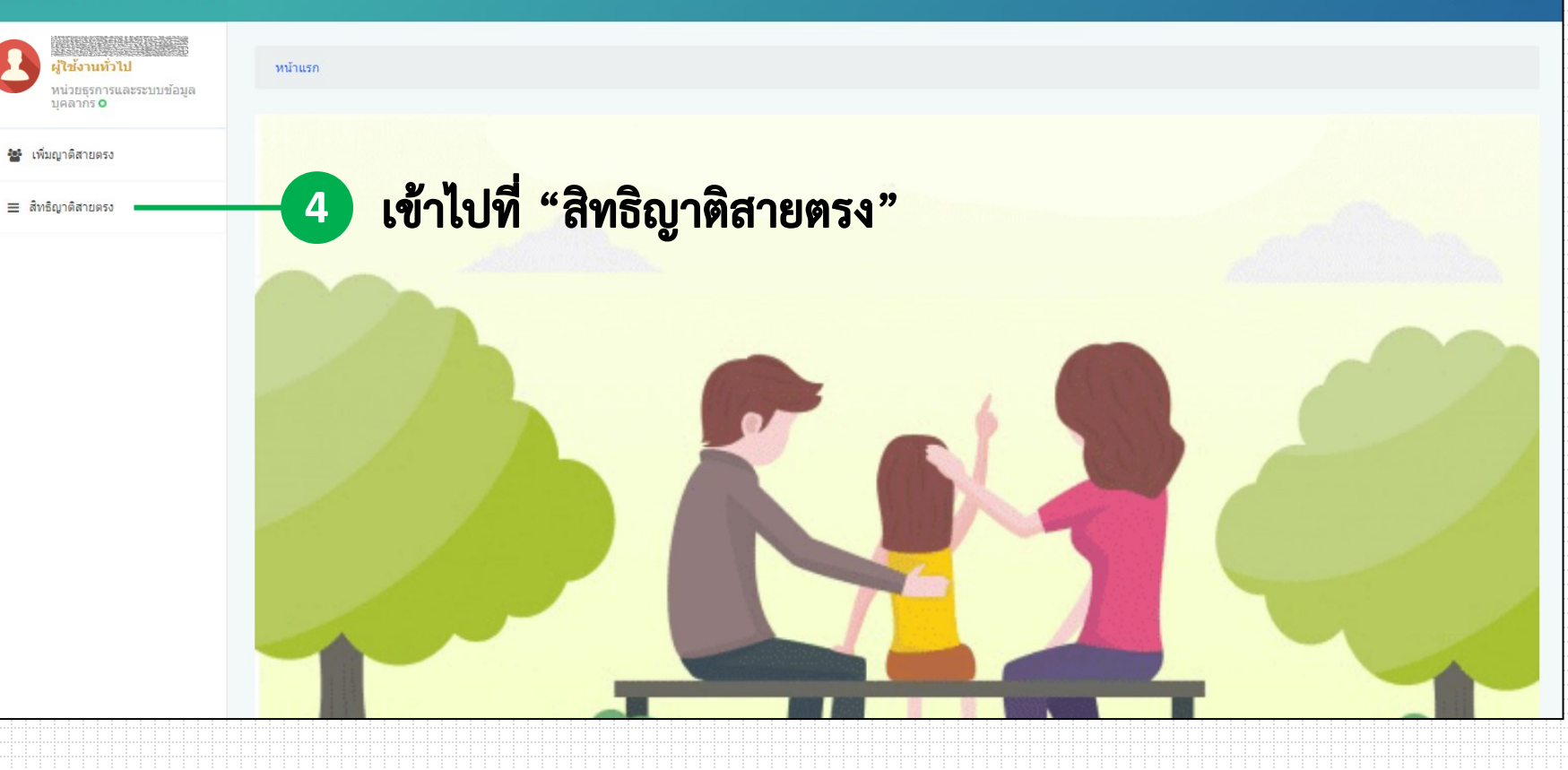

**Example a** and an

## **5 \*\*หากมีข้อมูลอยู่แล้วให้ตรวจสอบความถูกต้องของข้อมูล**

**\*\*\*หากยังไม่มีข้อมูล ให้กดเพิ่มญาติสายตรง ตรงปุ่ม เพิ่มญาติ**

**Insurance MED CMU**  $\Rightarrow$  a insonstant **บคลากร 0** ิตารางรายชื่อของญาติสายตรง ₩ เพิ่มญาติสายตรง ตาราง แสดงรายการ ณาติสายตรง เพิ่มฌาติ ≡ สิทธิญาติสายตรง ล่าดับ เลขที่ลงทะเบียน ความสัมพันธ์ ชื่อ-สกล ใฟล้หลักฐาน ตรวจสอบจากHR ตรวจสอบจาก เวชระ กรณาเลือก Choose File No file chosen ่ ±ิ เพิ่มไฟล์ 5045 ยังไม่ผ่านการตรวจสอบ ้ ยังไม่ผ่านการตรวจเ ของตนเอง 1. สำเนาบัตรประชาชน ี่ ₪ิ ลบไฟล์ 2. สำเนาทะเบียนบ้าน ่ ଲ ลบไฟล์ กรณาเลือก  $\overline{\mathbf{v}}$ Choose File No file chosen \_±ิ เพิ่มไฟล์  $\overline{2}$ 5045 ้ยังไม่ผ่านการตรวจสอบ บิดา ้ยังไม่ผ่านการตรวจเ 1. สำเนาบัตรประชาชน ้ lmิลบไฟล์

**การตรวจสอบความถูกต้องของข้อมูล**

**คลิกเอกสารที่ต้องการตรวจสอบ เช่น ส าเนาบัตรประชาชน หากไฟล์เอกสารบัตรประชาชนหมดอายุแล้ว ให้กดลบไฟล์ และเพิ่มไฟล์ใหม่ \*\*ไฟล์เอกสารที่สแกน ต้องมีความเป็นปัจจุบัน เช่น บัตรประชาชนไม่หมดอายุ\*\*\***

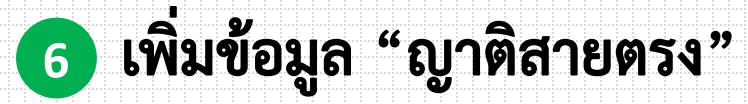

**6.1 เลือกความเกี่ยวข้องของญาติ**

**6.2 ใส่เลขประจ าตัวประชาชน และ กดปุ่ม ตรวจสอบ**

**6.3 ตรวจสอบความถูกต้องของข้อมูล หากข้อมูลไม่ถูกต้อง ให้แก้ไข ก่อนกดปุ่ม บันทึกข้อมูล**

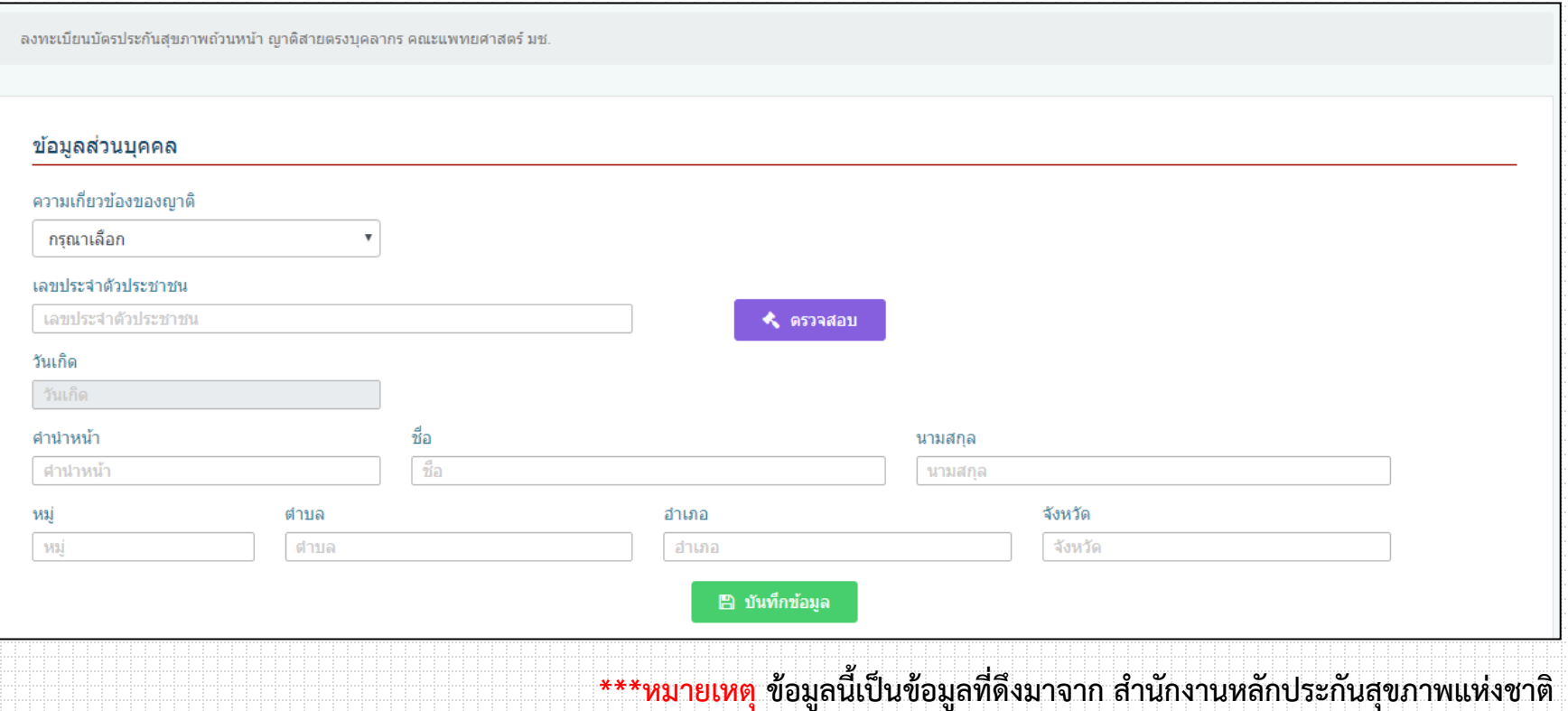

#### เพิ่มไฟล์เอกสารต่างๆ ของญาติสายตรงที่เพิ่มเข้ามา **7**

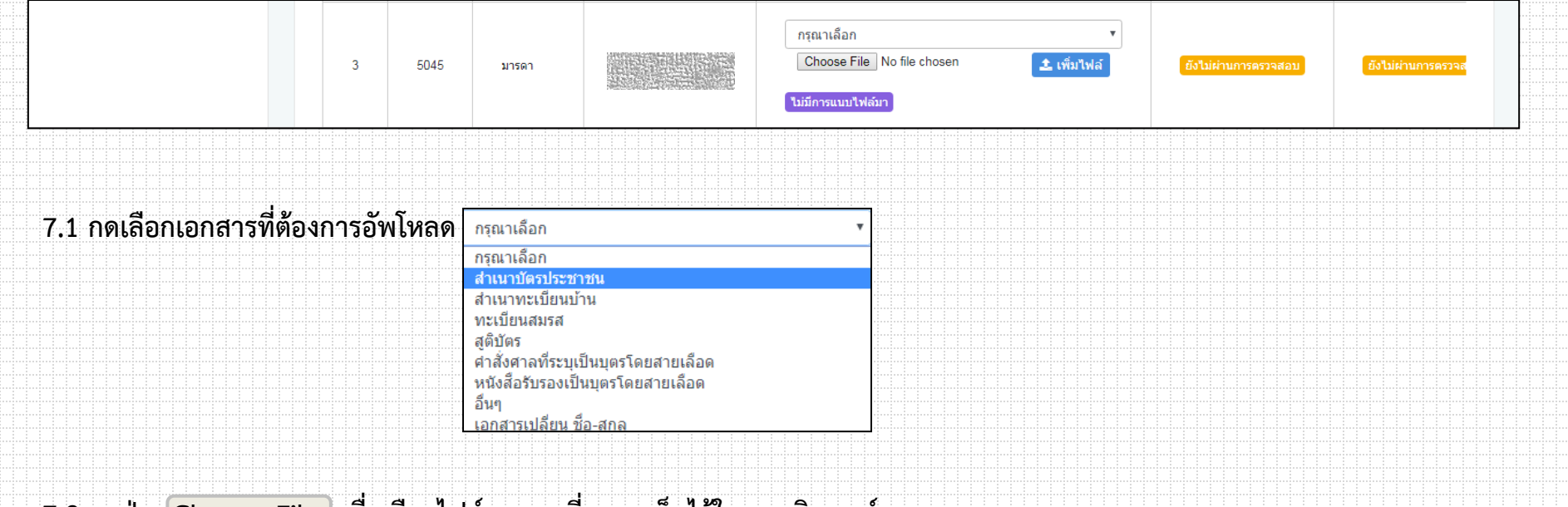

#### **7.2 กดปุ่ม Choose File เพื่อเลือกไฟล์เอกสารที่สแกนเก็บไว้ในคอมพิวเตอร์**

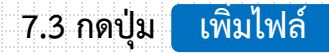